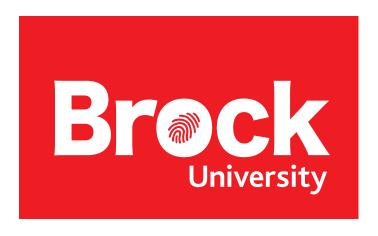

# OneBrock Group Site Owner's Guide

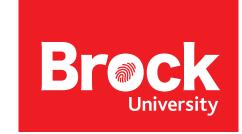

# OneBrock Group Site Owner's Guide

# **Table of Contents**

| Group site                           |         |
|--------------------------------------|---------|
| Group site owner  Public vs. private |         |
| Content standards                    |         |
| Brock web design standards           | Page 1  |
| Accessibility standards              | Page 1  |
| What does a Group site look like?    |         |
| Theme                                | Page 2  |
| Layout and content                   |         |
| Access Permissions                   |         |
| View and edit permissions            | Page 3  |
| Content                              |         |
| Site contents                        | Page 5  |
| View site contents                   | Page 5  |
| Add a new page                       | Page 6  |
| Edit a page                          |         |
| Edit the left navigation menu        | Page 9  |
| Check page accessibility             |         |
| Add a document library               |         |
| Add a list                           |         |
| Recycle bin                          | Page 13 |

# **Group site**

#### Group site owner

The "Group Site Owner" is responsible for creating and editing all Group site content.

The Group site owner has the ability to give site members either "Full Control", "Edit" or "Read" access. By default, the Group site owner has "Full Control" access.

#### Public vs. private

After creating a Group site, by default your site will be "Public". This means that anyone at Brock can see your Group site. If this is not what you want, it is important to change your privacy settings to "Private" and then add only the people you want to view your site.

To check or change the privacy settings:

- 1. Click the gear in the top-right corner of the page.
- 2. Select "Site information" from the dropdown menu.
- 3. Under "Privacy settings" select the downward arrow and choose either "Private" or "Public".
- 4. Click "Save" to save your changes.

If you have made your Group site private, learn how to grant or edit access for members on page 3.

## **Content standards**

#### Brock web design standards

Brock's brand and web standards help messages and images stay consistent and clear.

 Website design standards: https://wp.brocku.ca/wordpress/website-design-standards/

#### Accessibility standards

All content needs to be accessible and follow the AODA-WCAG 2.0 Guidelines (Accessibility for Ontarians with Disabilities Act - World Wide Web Consortium Web Content Accessibility Guidelines).

- AODA-WCAG 2.0 guidelines: http://www.aoda.ca/wcag/
- OneBrock accessibility tips: <u>https://brocku.sharepoint.com/helpcentre/Pages/tutorial\_accessibility.aspx</u>

# What does a Group site look like?

#### Theme

Each group site has the OneBrock theme by default.

#### Layout and content

A group site is highly customizable to fit your needs. A group site owner has the ability to change the items in the left navigation menu, as well as the layout and content of each page, including the landing page.

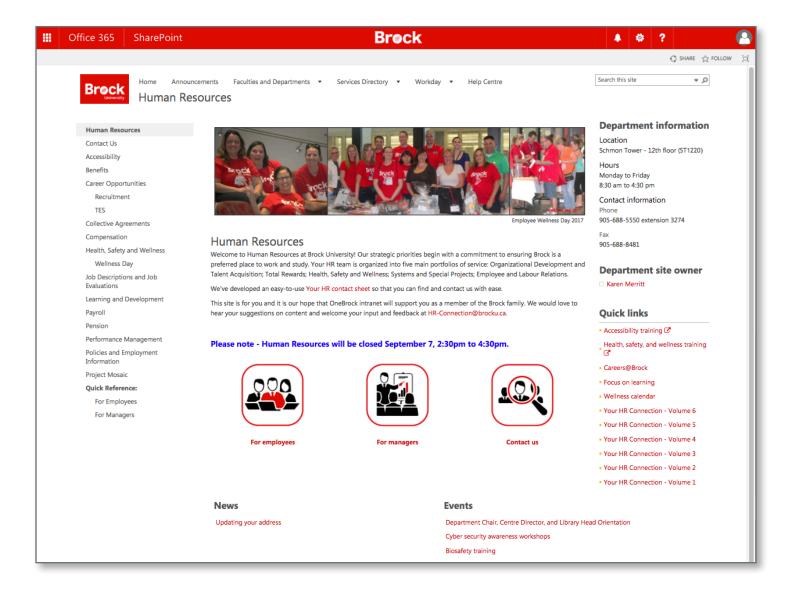

# **Access permissions**

#### View and edit permissions

Different site members will have different permissions assigned to them that determine what they can and cannot access and what kind of abilities they have in terms of viewing, adding to and editing the site.

The permissions for Group sites are configured differently than for Team and Department sites.

- 1. Click the gear icon in the top-right corner of the screen.
- 2. Click Site permissions from the dropdown menu.
- 3. A sidebar will appear that lists site owners, members and visitors. Click Advanced permissions settings.

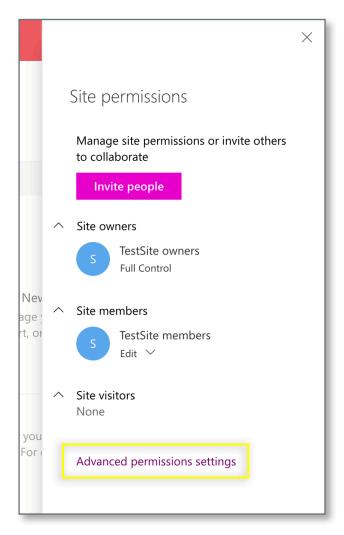

4. The names and role groups of the people associated with your site will appear. To edit a person or group, select the checkbox beside their name and select Edit User Permissions from the top ribbon. Use the ribbon to also Check Permissions, Grant Permissions or Remove User Permissions as needed.

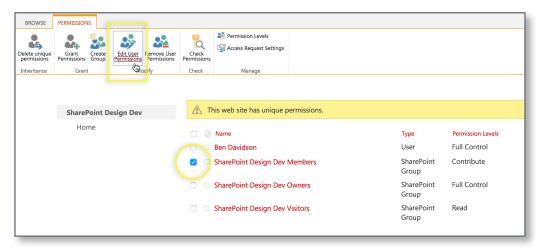

5. The Edit Permissions page will list the different types of permissions you can give to members or role groups. Read through the different types and when you are satisfied, click OK at the bottom-right of the page.

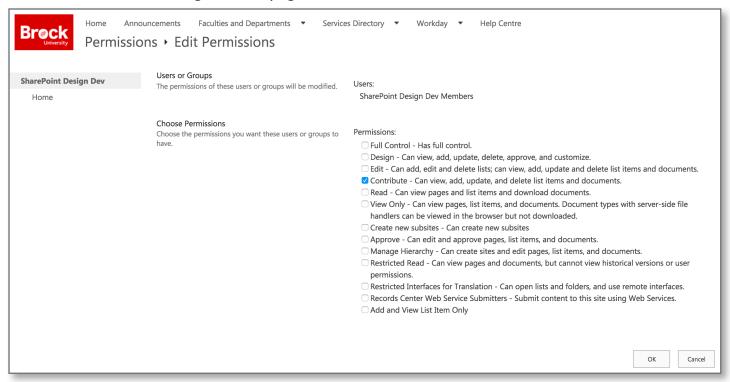

6. Click "OK" when you are ready to save your changes.

#### Content

#### Site contents

Use the "Site Contents" page to view all content in the department site, access the recycle bin, add new pages, document libraries, and lists.

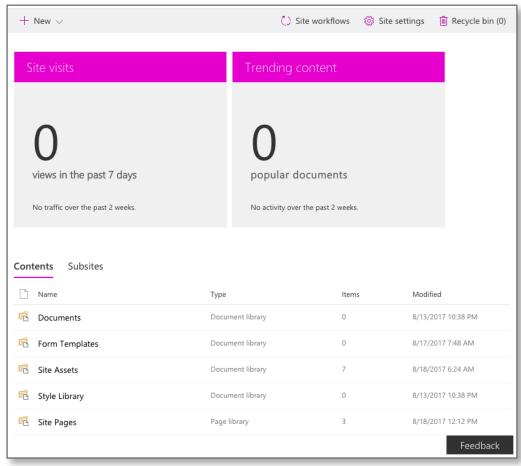

#### View site contents

1. Select the gear icon in the top-right corner.

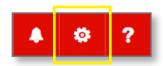

2. Select "Site contents".

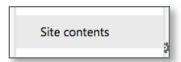

#### Add a new page

- 1. Open the "Site Contents".
- 2. Select "Site Pages".

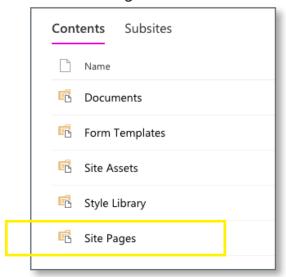

3. Select "New".

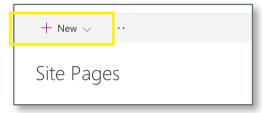

4. When the dropdown menu appears, select "Site Page".

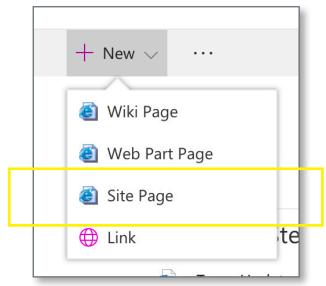

#### Edit a page

1. Name your page, add a page banner image and add/customize page sections by selecting the "+".

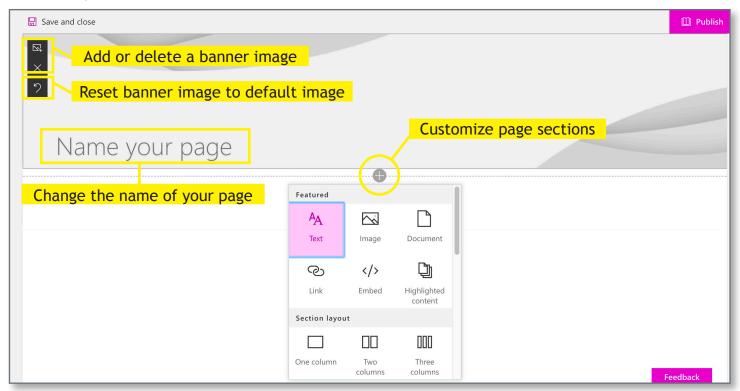

2. To edit text size, weight, justification and hyperlinks, simply click on the text you would like to edit and an editor will appear above the text.

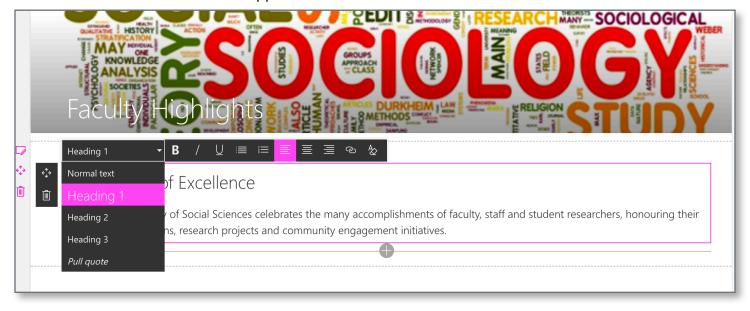

3. Change the layout of the page by creating more than one column in each section.

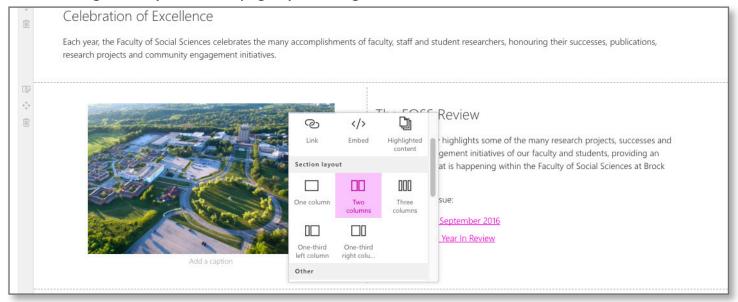

4. Turn commenting on and off to enable/disable site members from commenting on pages.

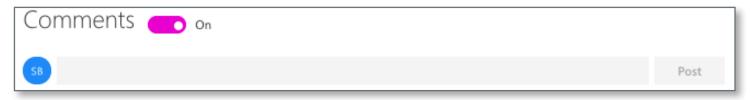

5. Click "Save and close" to save your changes without publishing your page. Click "Publish" to save your changes and publish your page, making it viewable to site members.

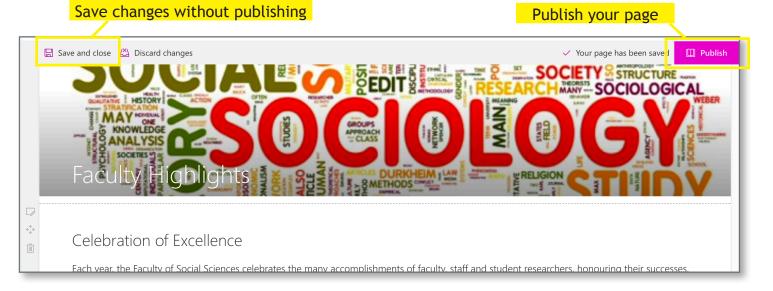

#### Edit the left navigation menu

1. After adding a new page, update the left navigation menu by selecting "Edit".

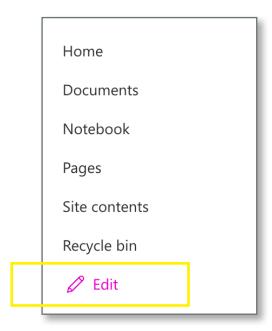

Choose the type of link you would like to add from the options in the dropdown menu. If you are adding a page, select "URL".

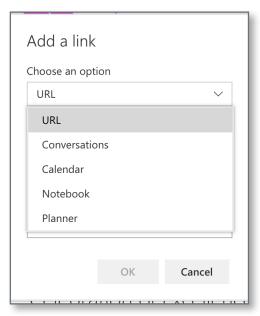

2. Hover over the menu to reveal the add menu item button. Click the "+" when the button appears.

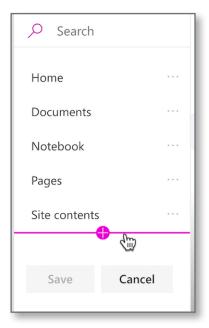

4. Paste the URL address of the page you would like to add into the address box. Then, type the page name in the display name box as you would like it to appear in the menu.

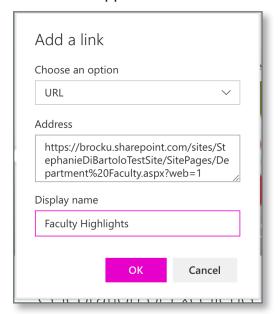

5. Once a link is added, simply click "save" to save your changes. You can go back to edit the link, change its order in the navigation, make it a sublink, or remove it completely by selecting the "..." to the right of each navigation item.

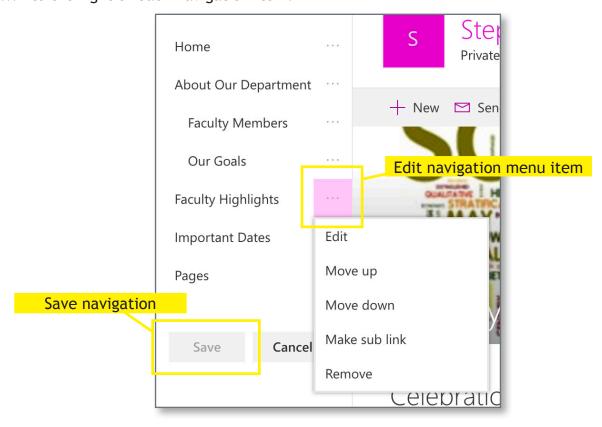

### Check page accessibility

Web accessibility means that people with disabilities can use the web. More specifically, web accessibility means that people with disabilities can perceive, understand, navigate and interact with the web, and that they can contribute to the web. Web accessibility also benefits others, including older people with changing abilities due to aging.

Content editors are responsible for ensuring that their content passes web accessibility tests.

Google Chrome users can install the "WAVE web accessibility evaluation tool" (<a href="http://wave.webaim.org">http://wave.webaim.org</a>) Chrome extension to test their OneBrock pages for accessibility issues.

#### Add a document library

A document library is a place on a site where you can store files. By default, every department site has one document library "Documents".

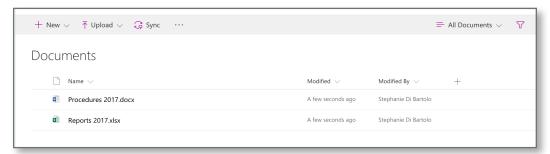

1. Select the gear icon in the top-right corner.

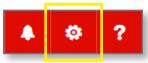

2. Select "Add an app".

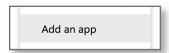

3. Select "Document Library".

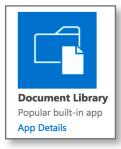

4. Name your new document library and click "Create".

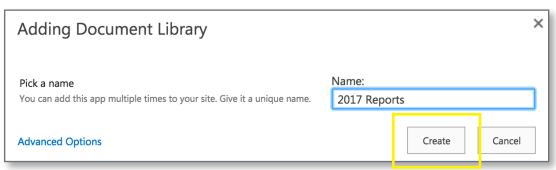

5. Add your document library to the navigation menu (see "Update the left navigation menu").

#### Add a list

A list is a container for information, similar to a very simple database or spreadsheet. In a list, data is gathered in rows, and each row is known as a list item.

1. Select the gear icon in the top-right corner.

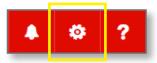

2. Select "Add an app".

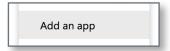

3. Select "Custom List".

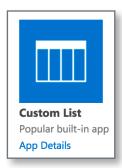

4. Name your custom list and click "Create".

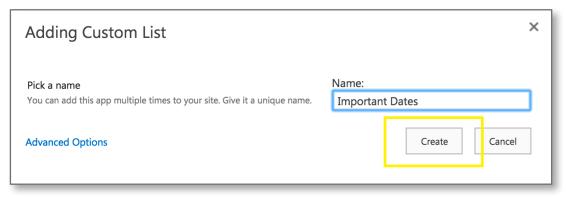

5. Add your list to the navigation menu (see "Update the left navigation menu").

#### Recycle bin

The recycle bin provides a safety net when deleting documents, list items, lists, folders, and files. By default, items in the recycle bin are deleted automatically after 30 days.

1. Select the gear icon in the top-right corner.

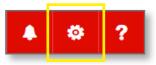

2. Select "Site contents".

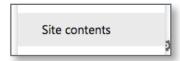

3. Select "Recycle bin" in the upper-right corner.

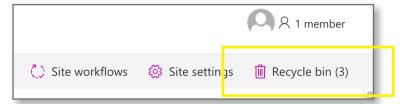

4. If you want to restore or delete an item from the recycle bin, click the checkbox to the left of each item, and choose either "delete" or "restore".

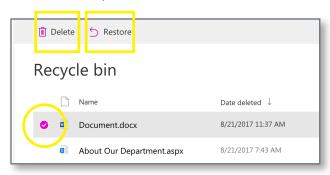